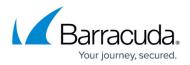

# Microsoft Exchange Server 2007 and 2010 Deployment Template

https://campus.barracuda.com/doc/12193912/

This article refers to <u>Barracuda Message Archiver Legacy Release</u> firmware or higher, and Microsoft Exchange Server 2007 and 2010.

This template is a based on a *typical onsite deployment* of the Barracuda Message Archiver with Microsoft Exchange Server 2007/2010 Standard or Enterprise version using envelope (SMTP) journaling. This template describes the initial Barracuda Message Archiver setup for this deployment.

#### Stubbing and Microsoft Exchange Import

For stubbing and Microsoft Exchange imports initiated via the Barracuda Message Archiver web interface, there is a 100MB limit on file import.

#### **Configuration Guidelines**

This article is intended as a configuration *guideline*; your deployment will be specific to your environment. Any administrative changes should be reviewed with your IT team before proceeding.

If you are migrating to a newer version of Exchange Server, refer to the <u>Barracuda Message</u> <u>Archiver and Microsoft Exchange Server Migration</u> overview for more information.

#### **Implementation Prerequisites**

You will need configuration Access to the Exchange environment, and the ability to make firewall changes, if deemed necessary.

## **Physical Installation and Console Configuration**

Physically install the Barracuda Message Archiver using the following steps:

- 1. Fasten the Barracuda Message Archiver to a 19-inch rack or place it in a stable location.
- 2. Connect an Ethernet cable from the network switch to the Ethernet port on the back of the

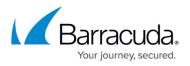

Barracuda Message Archiver.

- 3. Connect a standard VGA monitor, PS2 keyboard, and an AC power cord to the Barracuda Message Archiver. Press the **Power** button on the front panel to turn the unit on.
- 4. Log into the console using **admin** for the username. For the password: If your appliance serial number is higher than <u>1</u> <u>311431</u>, then the default administrator password is the *numeric portion of the serial number*. If your serial number is 1311431 or lower, then the default administrator password is *admin*. For help finding the serial number of your appliance, see <u>Serial Number for Hardware and Virtual Appliances</u>.
- 5. For security purposes, you must change the default password of the administrator account. Set a new administrator password and click **Update Password**. Note that the new password cannot be *admin* or the serial number.
- 6. Configure the IP Address, Subnet Mask, Default Gateway, Primary DNS Server, and Secondary DNS Server as appropriate for your network.

# **Firewall Ports**

If the Barracuda Message Archiver is located behind a corporate firewall, open the following ports on the firewall to ensure proper operation:

| Port                                                                                                    | Direction | ТСР | UDP   | Usage                                                                |  |
|----------------------------------------------------------------------------------------------------|-----------|-----|-------|----------------------------------------------------------------------|--|
| 22                                                                                                    | Out       | Yes | No    | Remote diagnostics and service <i>recommended</i> <sup>(1)</sup>     |  |
| 25                                                                                                    | Out       | Yes | 11000 | Email and bounces (25 inbound may be necessary for some deployments) |  |
| 53                                                                                                    | Out       | Yes | Yes   | Domain Name Service (DNS) recommended                                |  |
| 80 and 443                                                                                               | Out       | Yes | No    | Virus, Policy, and Document Definition updates                       |  |
| 123                                                                                                    | In/Out    | No  | Yes   | Network Time Protocol (NTP) recommended                              |  |
| <sup>(1)</sup> Access via Port 22 is required only if Barracuda Networks Technical Support is requested. |           |     |       |                                                                      |  |

# Activation

Complete the following steps to activate and configure the Barracuda Message Archiver:

- In the browser address bar enter http:// followed by the Barracuda Message Archiver IP address, followed by the default web interface HTTP Port :8000.
  For example: http://192.168.200.200:8000
- Login using admin for the username. For the password: If your appliance serial number is higher than <u>1311431</u>, then the default administrator password is the *numeric portion of the serial number*. If your serial number is 1311431 or lower, then the default administrator password is *admin*. For help finding the serial number of your appliance,

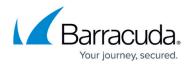

see Serial Number for Hardware and Virtual Appliances.

- 3. For security purposes, you must change the default password of the administrator account. Set a new administrator password and click **Update Password**. Note that the new password cannot be *admin* or the serial number.
- 4. In the web interface, you will see the activation warning:
- 5. Error: Activation has not been completed. Please activate your Barracuda Message Archiver to enable functionality. (Click here to activate)
- Click on the link to open the **Product Activation** page, fill in the required fields, and click **Activate**. The activation process may take up to 15 minutes. A confirmation page displays the terms of your subscription, and the subscription status displays as Activated on the **BASIC** > **Status** page.
- 7. Go to **ADVANCED** > **Firmware Update** page, and download and apply the latest General Release; allow the system to reboot.

## **Basic and Administration Setup**

- 1. Once the system reboots, log back into the web interface.
- Go to the Basic > IP Configuration tab, and enter the configuration settings including external access configuration and default hostname. In the External Access Configuration and Domain Configuration sections, complete the following steps; do not click Save Changes until you complete both of the following sub steps:
  - In the External Access Configuration section, specify the protocol, and enter the FQDN of your Barracuda Message Archiver for example, archiver.mydomain.com, and enter the port number.

#### **External Access - Important**

To allow *external* access to the Barracuda Message Archiver, you must enter an *External System Name* and *Port* that are resolvable from outside your organization's internal network. These values are used for stubbing operations and Barracuda Message Archiver Add-In integration.

• In the **Domain Configuration** section, enter the domains. Note that depending on your environment these may match the FQDN or may be internally registered names:

| External Access Configuration           |                                                                                                    | Help |
|-----------------------------------------|----------------------------------------------------------------------------------------------------|------|
| External Link Protocol:                 | ● HTTP ○ HTTPS                                                                                                    |      |
| External System Name:<br>External Port: | The protocol to be used in stubs and other generated URIs that access the Barracuda Message Archiver.      archiver.mydomain.com     An externally-resolvable system name (FQDN) for the Barracuda Message Archiver. Example: archiver.barracuda.com     8000 |      |
|                                         | The port to include in generated URIs, and for connecting to the Barracuda Message Archiver from an external location.                                                                                                    |      |
| Domain Configuration                    |                                                                                                    | Help |
| Default Host Name:                      | archiver                                                                                                    |      |
| Default Domain:                         | Used in reports and notifications.       mydomain.com       The default domain for the system. Example: mydomain.com                                                                                                    |      |

- 3. Click Save Changes once you have completed both of the preceding bullet points.
- 4. In the **Local Domains** section, include all domains from which to accept mail for archive to identify internal and external email.

Define external access configuration to determine how to integrate with other Barracuda

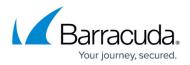

Message Archiver tools and Add-Ins. Define internal or external DNS names depending on how you want to deploy Add-Ins, for example, message stubbing.

 Go the BASIC > Administration page, and configure access, management, and default display settings. For more information, refer to the article <u>How to Configure Administrative</u> <u>Settings</u>.

## Enable SMTP Forwarding on the Barracuda Message Archiver

On the Barracuda Message Archiver, go to the **Mail Sources > SMTP** page, and use the following steps to enable SMTP forwarding:

- 1. In the SMTP Forwarding Settings section, set SMTP Forwarding to Yes.
- 2. In the **Trusted SMTP Servers** section, enter the IP address of each Microsoft Exchange 2007/2010 Server that is to journal directly to the Barracuda Message Archiver:
  - Exchange 2007 Add the IP address of your mailbox server roles
  - Exchange 2010 Add all IP addresses of the Hub Transport server role

# **Enable Journaling**

To set up journaling, complete the steps described in the article <u>Configuring Envelope (SMTP)</u> Journaling for <u>Microsoft Exchange 2007-2010</u>.

## **Configure Exchange Integration Operations**

- 1. Log in to the Barracuda Message Archiver web interface, and go to the **Mail Sources** > **Exchange Integration** page.
- 2. Click **Start New Action** to define the Exchange actions to execute:
  - Email Import Import all email from your Exchange Server into the Barracuda Message Archiver that meets the specified criteria. Select to import email for all users, or specify import by user name, email address, last name, public folders, or a distribution list.
  - **Non-Email Sync** Import only non-email Exchange items into the Barracuda Message Archiver from specified accounts including Appointments, Contacts, Tasks, and Notes.
  - Email Stubbing Locate messages on your Exchange Server that meet the specified criteria, copy the specified parts (just attachments, or the entire message with or without attachments) onto the Barracuda Message Archiver, and modify those messages on your Exchange Server so that appropriate parts of the messages are replaced with a stub (a link to where the actual contents reside on the Barracuda Message Archiver).
  - Folder Sync Import into the Barracuda Message Archiver the complete folder structure

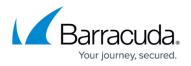

of the selected users' Mailboxes. This action imports the selected users' custom folders and subfolders.

3. Use the workflow to set up the Exchange action.

For a comprehensive description of each Exchange Action, go to the **Mail Sources** > **Exchange Integration** page in the web interface and click **Help**.

#### **Email Service Account Creation**

An email service account is a shared account that is accessible by multiple users, allowing the specified users to view and manage email to the account. An email service account allows you to import historical data from your Exchange Server and to manage message attachment stubbing. For details on creating an email service account, refer to the article <u>Creating an Email</u> <u>Service Account for Microsoft Exchange Server 2007/2010.</u>

**Next Step:** Proceed to the article <u>Configuring Envelope Journaling for Microsoft Exchange Server</u> <u>2007 and 2010</u> to complete your deployment setup.

# Barracuda Message Archiver

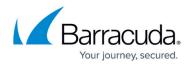

# Figures

- 1. activation.png
- 2. ExternalConfig.png

© Barracuda Networks Inc., 2024 The information contained within this document is confidential and proprietary to Barracuda Networks Inc. No portion of this document may be copied, distributed, publicized or used for other than internal documentary purposes without the written consent of an official representative of Barracuda Networks Inc. All specifications are subject to change without notice. Barracuda Networks Inc. assumes no responsibility for any inaccuracies in this document. Barracuda Networks Inc. reserves the right to change, modify, transfer, or otherwise revise this publication without notice.